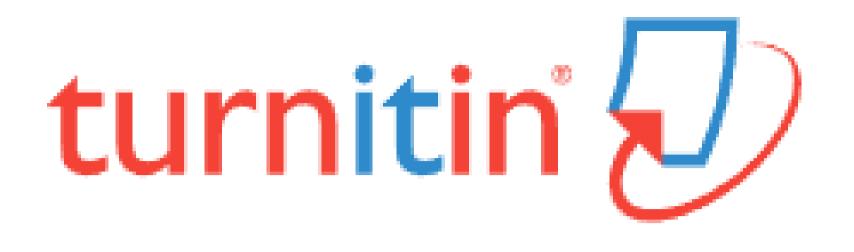

# Similarity Checker 'turn it in' Guide for self-checking

### <Contents>

- Turn it in ?
- Create an Account
- Submitting a Paper
- <u>Viewing Originality Reports</u>

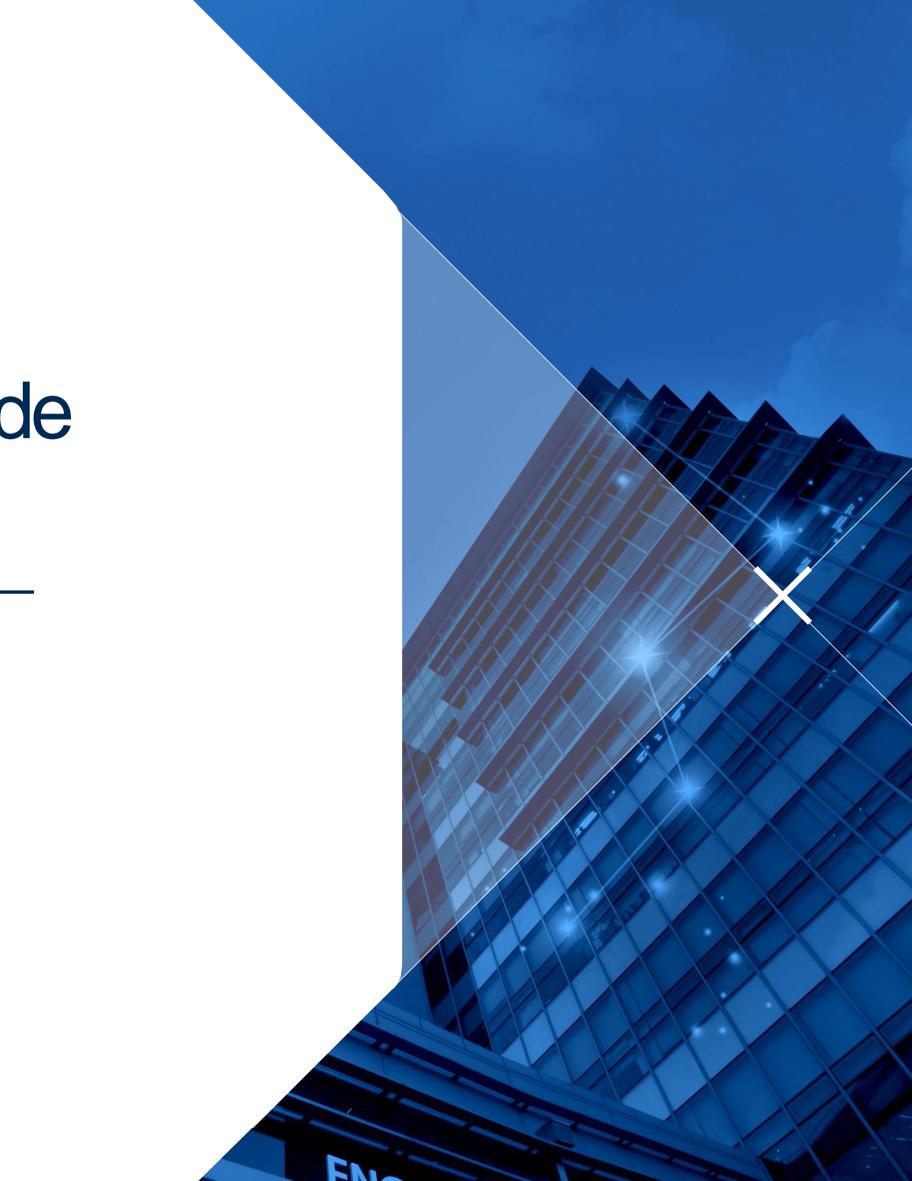

## Turn it in?

- www.turnitin.com lacksquare
- Turn it in is a similarity checking program to check originality of students' works and prevent plagiarism.
- It compares papers against Internet pages,  $\bullet$ subscription repository of periodicals, journals, publications and repository of previously submitted papers.

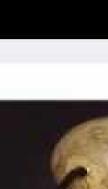

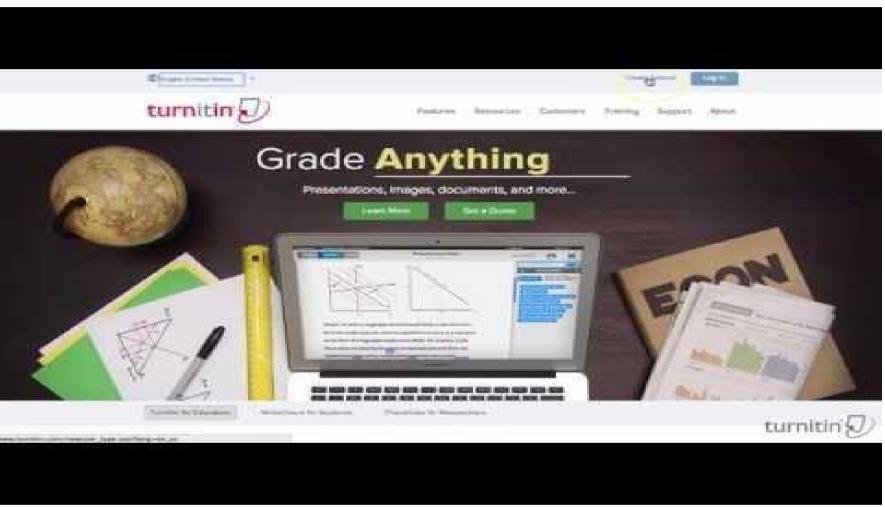

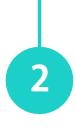

### **Turn it in Quick Start Training Video (English)** https://youtu.be/AC3GB-FOMvY

### **Create an Account: Self-Checking**

- Turn it in (<u>www.turnitin.com</u>)  $\rightarrow$  <u>Create Account</u>  $(\mathbf{1})$
- (2) Create a New Account  $\rightarrow$  <u>Student</u>
- 3 Enter a given Class ID/Enrollment Key and your information **X Class ID** : 20650729 Enrollment : cnu3541 ※e-mail Address (= turn it in account): Enter your Chonnam National University-mail (Highly recommended)

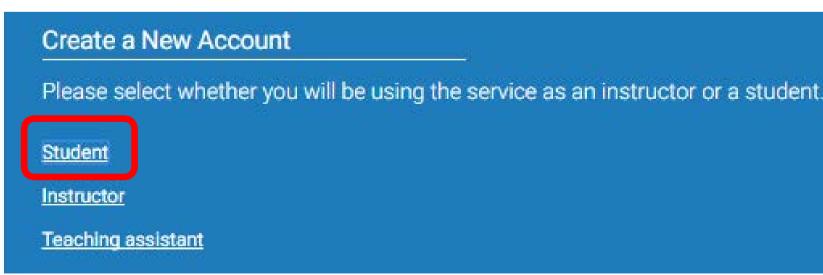

### turnitin

#### Create a User Profile

#### Have You Ever Used Turnitin?

If you've used Turnitin before, you can use the same email and password to log in. You can keep all your papers and grades together, even if you're now in a different class or a different school!

Email address

#### Password (Login to Turnitin)

Forgot your password? Click here

Create a New Account

Please select whether you will be using the service as an instructor or a student.

Student

eaching assistant

Login

# **Submitting a Paper**

#### Select a class for self-check $(\mathbf{1})$

| Chonnar  | n National University                         |    |               |                | 클래스 추가   | Class Portfo    |
|----------|-----------------------------------------------|----|---------------|----------------|----------|-----------------|
|          |                                               |    |               | 모든 문제소 안료된 일레스 | 활성화된 클래스 | This is your cl |
| 20650729 | 2019 전남대학교 (2019 Chonnam National University) | 發盘 | 2019년 03월 06일 | 2020년 12월 31일  |          | assignment. Tr  |

| Ж   | A  |
|-----|----|
| stu | d  |
| che | ЭС |

2

Self Check-

Self Check-

Self Check-

Self Check-

### Click the Submit button to upload a file

|                                                                                                    | UNIST Administrator         | User Info Messages                                       | Student <del>v</del> Englisl                         | h <del>▼</del> ⑦ Help Logout |
|----------------------------------------------------------------------------------------------------|-----------------------------|----------------------------------------------------------|------------------------------------------------------|------------------------------|
| itin                                                                                                    |                             |                                                          |                                                      |                              |
| lio Peer Review My Grades Discu                                                                                                    | ssion Calendar              |                                                          |                                                      |                              |
| : HOME > SELF CHECK FOR STUDENT (UNDERGRAD                                                                                                    | DUATE & GRADUATE)           |                                                          |                                                      |                              |
|                                                                                                    | Class Homepage              |                                                          |                                                      |                              |
| ass homepage. To submit to an assignment click on th<br>an be made to the assignment. If resubmissions are a<br>o view the paper you have submitted, click the "View"<br>by clicking the "View" button.<br>Assignment Inbox: Se | allowed the submit button v | will read "Resubmit" after<br>ient's post date has passe | you make your first sul<br>ed, you will also be able | bmission to the              |
|                                                                                                    | Info                        | Similarity                                               |                                                      |                              |
| 1 (NOT store in the turnitin repository)                                                                                                    | 0                           |                                                          | Submit                                               | View                         |
| 2 (NOT store in the turnitin repository)                                                                                                    | 0                           |                                                          | Submit                                               | View                         |
| 3 (NOT store in the turnitin repository)                                                                                                    | 0                           |                                                          | Submit                                               | View                         |
| 4 (NOT store in the turnitin repository)                                                                                                    | 0                           |                                                          | Submit                                               | View                         |
|                                                                                                    |                             |                                                          |                                                      |                              |

All files for self-check will not be stored in the turn it in dent paper repository. It means your paper will not be cked against other students' submissions.

# **Submitting a Paper**

3 Upload your paper

- Requirements for file upload : Less than 40MB, at least 20 words of text, Maximum paper length is 400 pages
- File types allowed lacksquare: Microsoft Word, Excel, PowerPoint, WordPerfect, PostScript, PDF, HTML, RTF, OpenOffice (ODT), Hangul (HWP), Google Docs, and plain text

| First name        |
|-------------------|
| Graduate Scho     |
| Last name         |
| Ajou University   |
| Submission title  |
|                   |
| What can I subn   |
| Choose the file y |
| Choose from       |
| Choose            |
|                   |

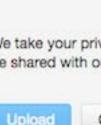

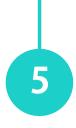

| ubmit: Single File Upload -                    | STEP OC |
|------------------------------------------------|---------|
| irst name                                      |         |
| Graduate School                                |         |
| ast name                                       |         |
| Ajou University                                |         |
| ubmission title                                |         |
| Vhat can I submit?                             |         |
| hoose the file you want to upload to Turnitin: |         |
| Choose from this computer                      |         |
| Choose from Dropbox                            |         |
| Choose from Google Drive                       |         |
|                                                |         |

We take your privacy very seriously. We do not share your details for marketing purposes with any external companies. Your information may be shared with our third party partners ONLY so that we may offer our service.

Cancel

## **Submitting a Paper**

#### Confirming your submission $(\mathbf{4})$

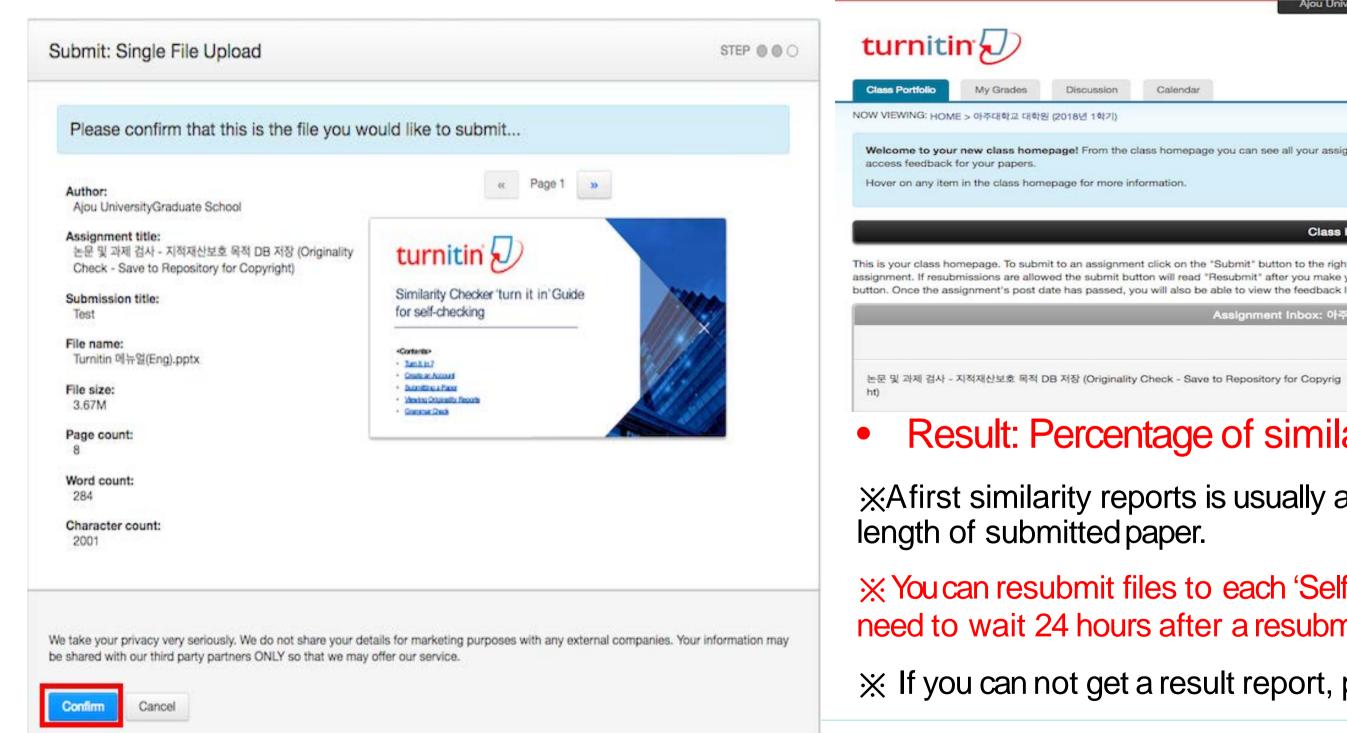

**(5**)

Discussion

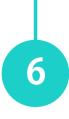

#### Viewing a similarity report Calendar Welcome to your new class homepage! From the class homepage you can see all your assignments for your class, view additional assignment information, submit your work, and **Class Homepage** This is your class homeoage. To submit to an assignment click on the "Submit" button to the right of the assignment name. If the Submit button is graved out, no submissions can be made to the assignment. If resubmissions are allowed the submit button will read "Resubmit" after you make your first submission to the assignment. To view the paper you have submitted, click the "View" button. Once the assignment's post date has passed, you will also be able to view the feedback left on your paper by clicking the "View" button. Assignment Inbox: 아주대학교 대학원 (2018년 1학기 Info Date Similarity Start 09-Sep-2017 12:00PM View 🛃 0 Due 31-Dec-2018 4:46AM 18% Resubmit

### **Result:** Percentage of similarity

XAfirst similarity reports is usually available in 5~10 minutes, it depends on the

4:46AM

X You can resubmit files to each 'Self-Check' menu. After 3 resubmissions, you will need to wait 24 hours after a resubmission to see a new Similarity Report.

X If you can not get a result report, please contact the library.

Post 31-Dec-2018

# Viewing Originality Reports

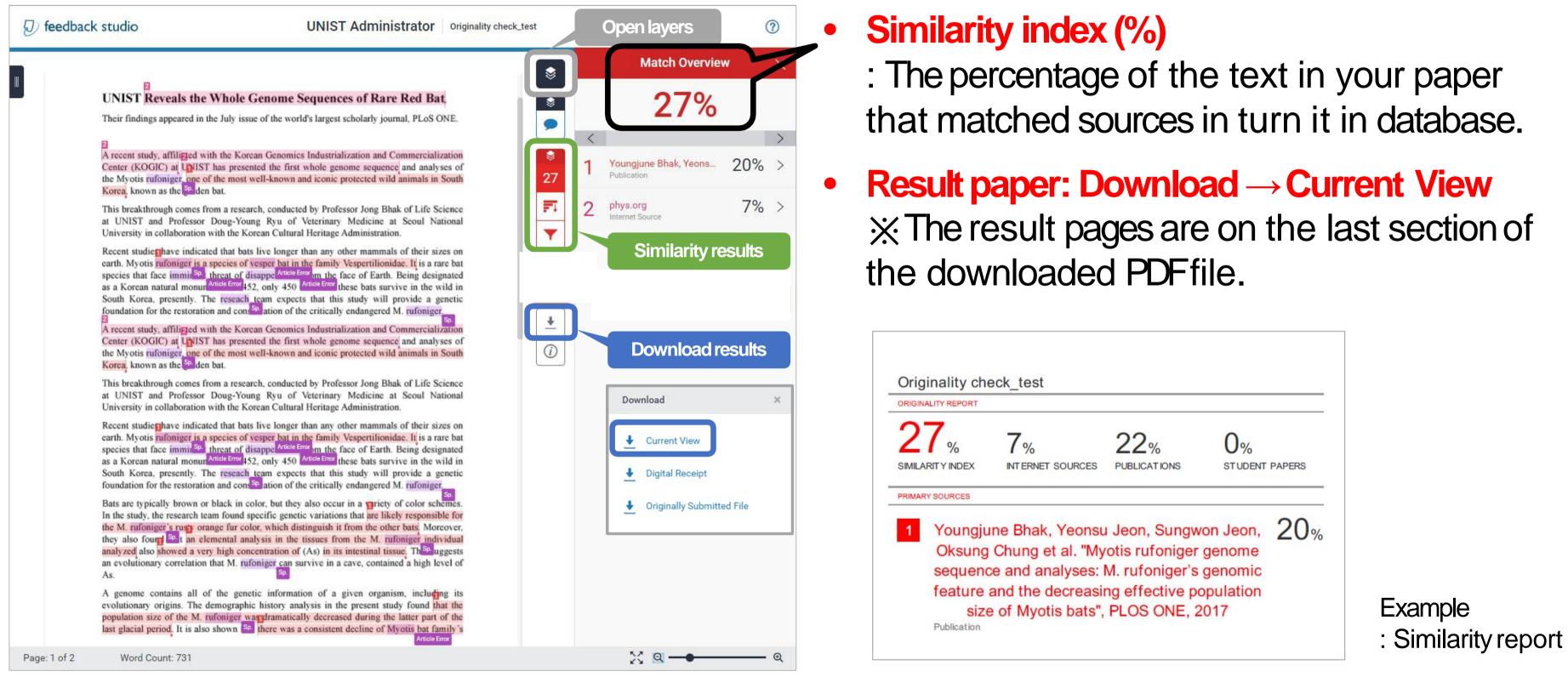

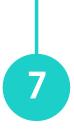